# Keysight X-Series Signal Analyzers

This manual provides documentation for the following analyzers:

PXE EMI Receiver N9048B

UXA Signal Analyzer N9040B/N9041B

PXA Signal Analyzer N9030B

MXA Signal Analyzer N9020B

EXA Signal Analyzer N9010B

CXA Signal Analyzer N9000B

NFA Noise Figure Analyzer N8973B-N8976B

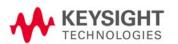

Security
Features and
Document of
Volatility

### **Notices**

#### **Copyright Notice**

© Keysight Technologies, 2014-18

No part of this manual may be reproduced in any form or by any means (including electronic storage and retrieval or translation into a foreign language) without prior agreement and written consent from Keysight Technologies, Inc. as governed by United States and international copyright laws.

#### **Manual Part Number**

N9040-90005

#### **Edition**

Edition: 6, December 2018

Supersedes: November 2018

#### Published by:

Keysight Technologies Inc. 1400 Fountaingrove Parkway Santa Rosa, CA 95403

#### **Technology Licenses**

The hardware and/or software described in this document are furnished under a license and may be used or copied only in accordance with the terms of such license.

#### **U.S Government Rights**

The Software is "commercial computer software," as defined by Federal Acquisition Regulation ("FAR") 2.101. Pursuant to FAR 12.212 and 27,405-3 and Department of Defense FAR Supplement ("DFARS") 227.7202, the U.S. government acquires commercial computer software under the same terms by which the software is customarily provided to the public. Accordingly, Keysight provides the Software to U.S. government customers under its standard commercial license, which is embodied in its End User License Agreement (EULA), a copy of which can be found at

http://www.keysight.com/find/sweula

The license set forth in the EULA represents the exclusive authority by which the U.S. government may use. modify, distribute, or disclose the Software. The EULA and the license set forth therein, does not require or permit, among other things, that Keysight: (1) Furnish technical information related to commercial computer software or commercial computer software documentation that is not customarily provided to the public; or (2) Relinquish to, or otherwise provide, the government rights in excess of these rights customarily provided to the public to use, modify, reproduce, release, perform, display, or disclose commercial computer software or commercial computer software documentation. No additional government requirements beyond those set forth in the EULA shall apply, except to the extent that those terms, rights, or licenses are explicitly required from all providers of commercial computer software pursuant to the FAR and the DFARS and are set forth specifically in writing elsewhere in the EULA. Keysight shall be under no obligation to update, revise or otherwise modify the Software. With respect to any technical data as defined by FAR 2.101, pursuant to FAR 12.211 and 27.404.2 and DFARS 227.7102, the U.S. government acquires no greater than Limited Rights as defined in FAR 27.401 or DFAR 227.7103-5 (c), as

applicable in any technical data.

#### Warranty

THE MATERIAL CONTAINED IN THIS DOCUMENT IS PROVIDED "AS IS," AND IS SUBJECT TO BEING CHANGED, WITHOUT NOTICE, IN FUTURE EDITIONS. FURTHER, TO THE MAXIMUM EXTENT PERMITTED BY APPLICABLE LAW, KEYSIGHT DISCLAIMS ALL WARRANTIES, EITHER EXPRESS OR IMPLIED, WITH REGARD TO THIS MANUAL AND ANY INFORMATION CONTAINED HEREIN. INCLUDING BUT NOT LIMITED TO THE IMPLIED WARRANTIES OF MERCHANTABILITY AND FITNESS FOR A PARTICULAR PURPOSE. KEYSIGHT SHALL NOT BE LIABLE FOR ERRORS OR FOR INCIDENTAL OR CONSEQUENTIAL DAMAGES IN CONNECTION WITH THE FURNISHING, USE, OR PERFORMANCE OF THIS DOCUMENT OR OF ANY INFORMATION CONTAINED HEREIN. SHOULD KEYSIGHT AND THE USER HAVE A SEPARATE WRITTEN AGREEMENT WITH WARRANTY TERMS COVERING THE MATERIAL IN THIS DOCUMENT THAT CONFLICT WITH THESE TERMS, THE WARRANTY TERMS IN THE SEPARATE AGREEMENT SHALL CONTROL.

#### Safety Information

#### CAUTION

A **CAUTION** notice denotes a hazard. It calls attention to an operating procedure, practice, or the like that, if not correctly performed or adhered to, could result in damage to the product or loss of important data. Do not proceed beyond a CAUTION notice until the indicated conditions are fully understood and met.

### WARNING

A **WARNING** notice denotes a hazard. It calls attention to an operating procedure, practice, or the like that, if not correctly performed or adhered to, could result in personal injury or death. Do not proceed beyond a WARNING notice until the indicated conditions are fully understood and met.

#### Where to Find the Latest Information

Documentation is updated periodically. For the latest information about these products, including instrument software upgrades, application information, and product information, see the following URLs:

http://www.keysight.com/find/pxe

http://www.keysight.com/find/uxa

http://www.keysight.com/find/pxa

http://www.keysight.com/find/mxa

http://www.keysight.com/find/exa

http://www.keysight.com/find/cxa

http://www.keysight.com/find/nfa

To receive the latest updates by email, subscribe to Keysight Email Updates:

http://www.keysight.com/find/emailupdates

Information on preventing instrument damage can be found at:

http://www.keysight.com/find/PreventingInstrumentRepair

Is your product software up-to-date?

Periodically, Keysight releases software updates to fix known defects and incorporate product enhancements. To search for software updates for your product, go to the Keysight Technical Support website at:

http://www.keysight.com/find/techsupport

Instrument Messages 3

# Table of Contents

| 1 Contacting Keysight Sales and Service Offices 6                                                                                                    |
|----------------------------------------------------------------------------------------------------|
| 2 Products Covered by this Document 7 Determining Installed Options & Processor Assembly Type 8                                                                                                    |
| 3 Security Terms and Definitions 9                                                                                                    |
| 4 Instrument Memory & Volatility 10 Non-Volatile Memory 11 Disk Drive Partitioning 18 Volatile Memory 19                                                                                                    |
| 5 Memory Clearing, Sanitization and Removal Procedures  Instrument Sanitization Procedures 23  Application License Key Storage 23  Replacement of Disk Drive 23  Items Required 23  Procedure 23  Archiving and Restoring Factory Calibration Data Files 25 |
| Selection of USB Memory Device 25                                                                                                    |
| Tools Required 25                                                                                                    |
| Data Backup or Restore using Alignment Data Wizard 25                                                                                                    |
| 6 Disk Drive Removal Procedure 27                                                                                                    |
| 7 SD Memory Card Removal Procedure 30                                                                                                    |
| 8 User and Remote Interface Security Measures SCPI/GPIB Control of Interfaces 32 Operating System Security Features 32 USB Interfaces 33                                                                                                    |
| Disabling or Enabling AutoRun/AutoPlay 33  Configuring USB for Read-only 33  SD Memory Card 34                                                                                                    |
| 9 Procedure for Declassifying a Faulty Instrument 35                                                                                                    |
| 10 Special Options 36 Option SF1 37 Menu & Command Changes 37 File Menu 37 System Menu 37                                                                                                    |

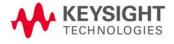

SCPI Commands 37
Option SF2 38
Operating System Changes 38
Menu & Command Changes 38
Front-panel Keys 38
File Menu 39
Preset Menu 39
System Menu 39
SCPI Commands 39

Appendix A References 43

# 1 Contacting Keysight Sales and Service Offices

Assistance with test and measurement needs, and information to help you find a local Keysight office, is available via the internet at, <a href="http://www.keysight.com/find/assist">http://www.keysight.com/find/assist</a>. If you do not have internet access, please contact your designated Keysight representative.

NOTE

In any correspondence or telephone conversation, refer to the instrument by its model number and full serial number. With this information, the Keysight representative can determine whether your unit is still within its warranty period.

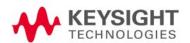

# 2 Products Covered by this Document

| Product Name              | Model Numbers |
|---------------------------|---------------|
| PXE EMI Receiver          | N9048B        |
| UXA Signal Analyzer       | N9041B        |
|                           | N9040B        |
| PXA Signal Analyzer       | N9030B        |
| MXA Signal Analyzer       | N9020B        |
| EXA Signal Analyzer       | N9010B        |
| CXA Signal Analyzer       | N9000B        |
| NFA Noise Figure Analyzer | N8976B        |
|                           | N8975B        |
|                           | N8974B        |
|                           | N8973B        |

This document describes instrument memory types and security features. It provides a statement regarding the volatility of all memory types, and specifies the steps required to declassify an instrument through memory clearing, sanitization, or removal.

For additional information, go to:

#### http://www.keysight.com/find/security

IMPORTANT

Be sure that all information stored by the user in the instrument that needs to be saved is properly backed up before attempting to clear any of the instrument memory. Keysight Technologies cannot be held responsible for any lost files or data resulting from the clearing of memory.

Be sure to read this document entirely before proceeding with any file deletion or memory clearing.

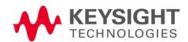

### Determining Installed Options & Processor Assembly Type

To determine your instrument's installed options and processor assembly type:

1. Press the **System** hardkey on the front panel, or tap the gear icon in the user interface. The System Settings panel opens.

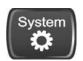

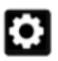

System Hardkey

Gear Icon

- 2. Select the System tab at left, then, in the Show group, tap Show System.
- **3.** A screen appears that displays all installed options, and indicates the instrument's processor assembly type.

For more details, see the User Interface or System Settings sections of the instrument's embedded or online Help.

# 3 Security Terms and Definitions

| Term                           | Definition                                                                                                    |
|--------------------------------|----------------------------------------------------------------------------------------------------|
| Clearing                       | Clearing is the process of eradicating the data on media before reusing the media in an environment that provides an acceptable level of protection for the data that was on the media before clearing. Hence, clearing is typically used when the instrument is to remain in an environment with an acceptable level of protection.                                                                                 |
| Instrument<br>Declassification | A term that refers to procedures that must be undertaken before an instrument can be removed from a secure environment (aka controlled area), such as is the case when the instrument is returned for calibration. Declassification procedures include memory sanitization or memory removal, or both.                                                                                                    |
| Sanitization                   | Sanitization is the process of removing the data from media before reusing the media in an environment that does <b>not</b> provide an acceptable level of protection for the data that was in the media before sanitizing. Hence, instrument sanitization is typically required when an instrument is moved from a controlled to a non-controlled area, such as when it is returned to the factory for calibration. |
|                                | Keysight memory sanitization procedures are designed for customers who need to meet the requirements specified by the US Defense Security Service (DSS). These requirements are specified in the "Clearing and Sanitization Matrix" in Section 14.1.16 of the ODAA Process Manual for the Certification and Accreditation of Classified Systems under the NISPOM.                                                    |
| Secure Erase                   | Secure Erase is a term that is used to refer to either the clearing or sanitization features of Keysight instruments.                                                                                                    |

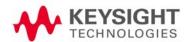

# 4 Instrument Memory & Volatility

This chapter summarizes all memory types in the instrument.

The descriptions are divided between:

- 1. Non-Volatile Memory,
- 2. Volatile Memory.

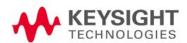

### Non-Volatile Memory

This section contains information on the memory components available in your instrument.

The table provides details of the size of each memory component, its type, how it is used, its location, volatility, and the sanitization procedure.

NOTE

The instrument contains no user-accessible non-volatile memory, except for the Disk Drive described in Item 17 of Table 4-1. For this reason, as indicated in the tables below, no sanitization procedure is required for any memory component except the Disk Drive.

Table 4-1 Summary of Non-Volatile instrument memory

| Memory<br>Component,<br>Type and Size | Writable During Normal<br>Operation? | Data Retained When<br>Powered Off? | Purpose/Contents                                                                                                    | Data Input Method                  | Location in<br>Instrument and<br>Remarks | Sanitization<br>Proced ure |
|---------------------------------------|--------------------------------------|------------------------------------|----------------------------------------------------------------------------------------------------|------------------------------------|------------------------------------------|----------------------------|
| 1. Front Panel<br>EEPROM              |                                      | No Yes                             | Contains software for running front panel microcontroller. Operates front panel LEDs, and transmits key presses to processor. | Programmed before installation.    | A1A2 Front<br>Panel Interface<br>Board   | None                       |
| 64 kbit                               |                                      |                                    |                                                                                                    |                                    | Contains no user data.                   |                            |
| 2. EDID Memory                        | 2. EDID Memory No<br>2 kbit EEPROM   | lo Yes                             | Extended Display<br>Identification Data.                                                                                      | Programmed<br>before installation. | A1A2 Front<br>Panel Interface            | None                       |
| 2 kbit EEPROM                         |                                      |                                    | Contains basic information about a monitor and its capabilities.                                                              |                                    | Board.                                   |                            |
|                                       |                                      |                                    |                                                                                                    |                                    | Contains no user data.                   |                            |
| 3. Config & Cal<br>Memory             | No                                   | Yes                                | Header EEPROM used to identify the assembly.                                                                                  | Programmed before installation.    | A2 Analog IF<br>Assy.                    | None                       |
| 8 kbit EEPROM                         |                                      |                                    |                                                                                                    |                                    | Contains no user data.                   |                            |
| 4. Config & Cal<br>Memory             | No                                   | Yes                                | Header EEPROM used to identify the assembly.                                                                                  | Programmed before installation.    | A3 Digital IF<br>Assy.                   | None                       |
| 8 kbit EEPROM                         |                                      |                                    |                                                                                                    |                                    | Contains no user data.                   |                            |

Table 4-1 Summary of Non-Volatile instrument memory

| Memory<br>Component,<br>Type and Size                                 | Writable During Normal Operation? | Data Retained When<br>Powered Off? | Purpose/Contents                                                                                                | Data Input Method                                       | Location in<br>Instrument and<br>Remarks                                                                         | Sanitization<br>Procedure    |
|-----------------------------------------------------------------------|-----------------------------------|------------------------------------|----------------------------------------------------------------------------------------------------|---------------------------------------------------------|----------------------------------------------------------------------------------------------------|------------------------------|
| 5. Config Memory<br>8 Mbit Flash                                      | No                                | Yes                                | Contains measurement<br>and control software,<br>which is preloaded into<br>FPGA during instrument<br>power-up. | Programmed<br>before installation.                      | A3 Digital IF<br>Assy.<br>Contains no<br>user data.                                                              | None                         |
| 6. CPU BIOS<br>(CMOS NVRAM)<br>256 Byte<br>(battery backed)           | No                                | Yes                                | Contains default BIOS settings to use when booting the Processor Assembly.                                      | Programmed by factory. Settings can be toggled by user. | A4 Processor<br>Assy.<br>Battery backed<br>to maintain<br>Windows<br>calendar time.<br>Contains no<br>user data. | None                         |
| 7. SD Memory<br>Card<br>16 GByte                                      | Yes                               | Yes                                | Calibration database file<br>backup                                                                             | Programmed by instrument software and by the user       | A4 Processor<br>Assy<br>Contains user<br>data.                                                                   | See Table 5-3<br>on page 22. |
| 8. SD card<br>controller<br>configuration<br>memory<br>2 Kbit EEPROM  | No                                | Yes                                | Configuration for the SD card controller on boot up                                                             | Programmed<br>before installation                       | A4 Processor<br>Assy<br>Contains no<br>user data                                                                 | None                         |
| 9. PCle retimer configuration 8 Kbit EEPROM                           | No                                | Yes                                | Configuration for the PCIe retimer for external PCIe communication                                              | Programmed<br>before installation                       | A4 Processor<br>Assy<br>Contains no<br>user data                                                                 | None                         |
| 10. FPGA configuration 64 Mbit SPI PROMM                              | No                                | Yes                                | Configuration of the FPGA                                                                                       | Programmed<br>before installation                       | A4 Processor<br>Assy<br>Contains no<br>user data                                                                 | None                         |
| 11. USB3 Device<br>Side controller<br>configuration<br>64 Kbit EEPROM | No                                | Yes                                | Configuration of the USB3.0 Device Side Controller                                                              | Programmed<br>before installation                       | A4 Processor<br>Assy<br>Contains no<br>user data                                                                 | None                         |

Table 4-1 Summary of Non-Volatile instrument memory

| Memory<br>Component,<br>Type and Size                                                                   | Writable During Normal<br>Operation? | Data Retained When<br>Powered Off? | Purpose/Contents                                                                                                    | Data Input Method                                                                                                    | Location in<br>Instrument and<br>Remarks         | Sanitization<br>Proced ure   |
|----------------------------------------------------------------------------------------------------|--------------------------------------|------------------------------------|----------------------------------------------------------------------------------------------------|----------------------------------------------------------------------------------------------------|--------------------------------------------------|------------------------------|
| 12. COMe<br>EEPROM<br>64 Kbit EEPROM                                                                    | No                                   | Yes                                | Defines PCIe, SATA, USB,<br>DisplayPort, VGA, LAN,<br>audio link                                                                                                    | Programmed<br>before installation                                                                                                    | A4 Processor<br>Assy<br>Contains no<br>user data | None                         |
| 13. Board<br>Controller<br>512 Bytes<br>EEPROM                                                          | No                                   | Yes                                | Record board information (boot times, WDT, etc.)                                                                                                    | Programmed before installation                                                                                                    | A4 Processor<br>Assy<br>Contains no<br>user data | None                         |
| 14. CPLD<br>64 Mbit SPI<br>PROMM                                                                        | No                                   | Yes                                | Power sequence control                                                                                                    | Programmed<br>before installation                                                                                                    | A4 Processor<br>Assy<br>Contains no<br>user data | None                         |
| 15. I2C EEPROM<br>2 Kbit EEPROM                                                                         | No                                   | Yes                                | Stores EAPI-related<br>settings for COMe<br>module                                                                                                    | Programmed by factory                                                                                                    | A4 Processor<br>Assy<br>Contains no<br>user data | None                         |
| 16. COMe<br>EEPROM<br>64 Mbit SPI<br>EEPROM                                                             | No                                   | Yes                                | COMe BIOS SPI ROM                                                                                                    | Programmed<br>before installation                                                                                                    | A4 Processor<br>Assy<br>Contains no<br>user data | None                         |
| 17. Disk Drive 80 GByte This drive is partitioned, as detailed in "Disk Drive Partitioning" on page 18. | Yes                                  | Yes                                | Contains Operating System, Instrument Software, Factory Calibration Data, Diagnostic software, Crash recovery image, user instrument states, user data files, user trace data and any user installed third party software. | Programmed before installation or by factory/service center calibration procedure software, or by upgrade installation software. Also programmed via operations and by the user. | A5 Disk Drive<br>Assy<br>Contains user<br>data.  | See Table 5-1<br>on page 21. |

Table 4-1 Summary of Non-Volatile instrument memory

| Memory<br>Component,<br>Type and Size              | Writable During Normal Operation? | Data Retained When<br>Powered Off? | Purpose/Contents                                                                                                    | Data Input Method                                                           | Location in<br>Instrument and<br>Remarks                             | Sanitization<br>Procedure |
|----------------------------------------------------|-----------------------------------|------------------------------------|----------------------------------------------------------------------------------------------------|-----------------------------------------------------------------------------|----------------------------------------------------------------------|---------------------------|
| 18. License<br>Storage Memory<br>512 kbit EEPROM   | No                                | Yes                                | Contains instrument<br>serial number and license<br>keys for measurement<br>applications. License<br>keys are encrypted. | Programmed<br>before installation<br>and by installing<br>new license keys. | A7 Midplane<br>Assy<br>Contains no<br>user data.                     | None                      |
| 19. Config<br>Memory<br>8 kbit EEPROM              | No                                | Yes                                | Header EEPROM used to identify the assembly.                                                                             | Programmed<br>before installation.                                          | A11 RF Switch /<br>High Band<br>Preamp.<br>Contains no<br>user data. | None                      |
| 20. Config<br>Memory<br>8 kbit EEPROM              | No                                | Yes                                | Header EEPROM used to identify the assembly.                                                                             | Programmed before installation.                                             | A12 YTF Assy<br>Contains no<br>user data.                            | None                      |
| 21. Config<br>Memory<br>8 kbit EEPROM              | No                                | Yes                                | Header EEPROM used to identify the assembly.                                                                             | Programmed before installation.                                             | A13 Front End<br>Assy<br>Contains no<br>user data.                   | None                      |
| 22. Config & Cal<br>Memory<br>8 kbit EEPROM        | No                                | Yes                                | Header EEPROM used to identify the assembly.                                                                             | Programmed before installation.                                             | A14 Synthesizer<br>Assy<br>Contains no<br>user data.                 | None                      |
| 23. Config<br>Memory<br>8 Mbit Flash<br>(1024 x 8) | No                                | Yes                                | Contains measurement<br>and control software,<br>which is preloaded into<br>FPGA during instrument<br>power-up.          | Programmed before installation.                                             | A14 Synthesizer<br>Assy<br>Contains no<br>user data.                 | None                      |
| 24. Config and<br>Cal Memory<br>8 kbit EEPROM      | No                                | Yes                                | Header EEPROM used to identify the assembly and board specific Cal data                                                  | Programmed<br>during board<br>pretest                                       | A14 Synthesizer<br>Assy<br>Contains no<br>user data                  | None                      |
| 25. Spartan6 configuration memory 8 Mbit Flash     | No                                | Yes                                | Contains measurement<br>and control software,<br>which is preloaded into<br>Spartan6 FPGA during<br>instrument power-up. | Programmed<br>before installation                                           | A14 Synthesizer<br>Assy<br>Contains no<br>user data                  | None                      |

Table 4-1 Summary of Non-Volatile instrument memory

| Memory<br>Component,<br>Type and Size           | Writable During Normal Operation? | Data Retained When<br>Powered Off? | Purpose/Contents                                                                                                    | Data Input Method               | Location in<br>Instrument and<br>Remarks                         | Sanitization<br>Proced ure |
|-------------------------------------------------|-----------------------------------|------------------------------------|----------------------------------------------------------------------------------------------------|---------------------------------|------------------------------------------------------------------|----------------------------|
| 26. Config & Cal<br>Memory<br>8 kbit EEPROM     | No                                | Yes                                | Header EEPROM used to identify the assembly.                                                                                                    | Programmed before installation. | A15 Front End<br>Control Assy<br>Contains no<br>user data.       | None                       |
| 27. Config<br>Memory<br>2 Mbit Flash            | No                                | Yes                                | Contains measurement<br>and control software,<br>which is preloaded into<br>FPGA during instrument<br>power-up. Primarily YTF,<br>attenuator, and front end<br>switch control. | Programmed before installation. | A15 Front End<br>Control Assy<br>Contains no<br>user data.       | None                       |
| 28. Config & Cal<br>Memory<br>8 kbit EEPROM     | No                                | Yes                                | Header EEPROM used to identify the assembly.                                                                                                    | Programmed before installation. | A16 Reference<br>Assy<br>Contains no<br>user data.               | None                       |
| 29. FPGA Config<br>Memory<br>2 Mbit Flash       | No                                | Yes                                | Contains measurement and control software.                                                                                                    | Programmed before installation. | A16 Reference<br>Assy<br>Contains no<br>user data.               | None                       |
| 30. Digital<br>Potentiometer<br>112 bits EEPROM | No                                | Yes                                | Contains default data to preset digital potentiometers during power-up.                                                                                                    | Programmed before installation. | A16 Reference<br>Assy<br>Contains no<br>user data.               | None                       |
| 31. Config & Cal<br>Memory<br>8 kbit EEPROM     | No                                | Yes                                | Header EEPROM used to identify the assembly.                                                                                                    | Programmed before installation. | A16A1<br>Reference<br>Daughter Assy<br>Contains no<br>user data. | None                       |
| 32. Config<br>Memory<br>1 Mbit Flash            | No                                | Yes                                | Contains measurement<br>and control software,<br>which is preloaded into<br>FPGA during instrument<br>power-up.                                                                | Programmed before installation. | A16A1<br>Reference<br>Daughter Assy<br>Contains no<br>user data. | None                       |

Table 4-1 Summary of Non-Volatile instrument memory

| Memory<br>Component,<br>Type and Size                  | Writable During Normal Operation? | Data Retained When<br>Powered Off? | Purpose/Contents                            | Data Input Method                     | Location in<br>Instrument and<br>Remarks   | Sanitization<br>Procedure |
|--------------------------------------------------------|-----------------------------------|------------------------------------|---------------------------------------------|---------------------------------------|--------------------------------------------|---------------------------|
| 33.Local Bus<br>CPLD<br>64 macrocell<br>CPLD           | No                                | Yes                                | Contains configuration for CPLD             | Programmed<br>before installation     | A21 WBIF Assy<br>Contains no<br>user data. | None                      |
| 34. Config and<br>Cal Memory<br>8 kbit EEPROM          | No                                | Yes                                | Header EEPROM used to identify the assembly | Programmed during board pretest       | A21 WBIF Assy<br>Contains no<br>user data  | None                      |
| 35. PSoCA<br>configuration<br>memory<br>64 kByte Flash | No                                | Yes                                | Contains configuration for PSoCA processor  | Programmed<br>before installation     | A21 WBIF Assy<br>Contains no<br>user data  | None                      |
| 36. PSoCMA configuration memory 64 kByte Flash         | No                                | Yes                                | Contains configuration for PSoCMA processor | Programmed<br>before installation     | A21 WBIF Assy<br>Contains no<br>user data  | None                      |
| 37. PSoCD configuration memory 64 kByte Flash          | No                                | Yes                                | Contains configuration for PSoCD processor  | Programmed<br>before installation     | A21 WBIF Assy<br>Contains no<br>user data  | None                      |
| 38. PSoCMD configuration memory 64 kByte Flash         | No                                | Yes                                | Contains configuration for PSoCMD processor | Programmed<br>before installation     | A21 WBIF Assy<br>Contains no<br>user data  | None                      |
| 39. PSoCA<br>EEPROM memory<br>2 kByte EEPROM           | No                                | Yes                                | Contains parameters for PSoCA processor     | Programmed<br>during board<br>pretest | A21 WBIF Assy<br>Contains no<br>user data  | None                      |
| 40. PSoCMA<br>EEPROM memory<br>2 kByte EEPROM          | No                                | Yes                                | Contains parameters for PSoCMA processor    | Programmed<br>during board<br>pretest | A21 WBIF Assy<br>Contains no<br>user data  | None                      |
| 41. PSoCD<br>EEPROM memory<br>2 kByte EEPROM           | No                                | Yes                                | Contains parameters for PSoCD processor     | Programmed<br>during board<br>pretest | A21 WBIF Assy<br>Contains no<br>user data  | None                      |

Table 4-1 Summary of Non-Volatile instrument memory

| Memory<br>Component,<br>Type and Size | Writable During Normal<br>Operation? | Data Retained When<br>Powered Off?   | Purpose/Contents                         | Data Input Method                 | Location in<br>Instrument and<br>Remarks | Sanitization<br>Proced ure |
|---------------------------------------|--------------------------------------|--------------------------------------|------------------------------------------|-----------------------------------|------------------------------------------|----------------------------|
| 42. PSoCMD<br>EEPROM memory           | No                                   | Yes                                  | Contains parameters for PSoCMD processor | Programmed<br>during board        | A21 WBIF Assy                            | None                       |
| 2 kByte EEPROM                        |                                      |                                      | 1 OUCINID PROCESSOR                      | pretest                           | Contains no user data                    |                            |
| 43. Spartan6                          |                                      | Yes                                  | Contains configuration                   | Programmed<br>before installation | A21 WBIF Assy                            | None                       |
| configuration<br>memory               |                                      |                                      | for Spartan6 FPGA                        |                                   | Contains no user data                    |                            |
| 4 Mbit Flash                          |                                      |                                      |                                          |                                   |                                          |                            |
| 44. Virtex6                           | No                                   | Yes                                  | Contains configuration                   | Programmed                        | A21 WBIF Assy                            | None                       |
| configuration<br>memory 0             | for Virtex6 FPGA before installation | for Virtex6 FPGA before installation | before installation                      | Contains no user data             |                                          |                            |
| 32 Mbit Flash                         |                                      |                                      |                                          |                                   |                                          |                            |
| 45. Virtex6                           | No                                   | Yes                                  | Contains configuration                   | Programmed                        | A21 WBIF Assy                            | None                       |
| configuration<br>memory 1             |                                      |                                      | for Virtex6 FPGA                         | before installation               | Contains no user data                    |                            |
| 32 Mbit Flash                         |                                      |                                      |                                          |                                   | -                                        |                            |

Instrument Memory & Volatility Non-Volatile Memory

## Disk Drive Partitioning

The instrument's disk drive is divided at the factory into three visible partitions, labeled C:, D: and E:, plus a fourth hidden partition.

Details of the sizes and functions of all partitions are provided in Table 4-2 below.

Table 4-2 Disk Drive Partitions

| Partition Label | Size (GBytes) | Purpose                                                |
|-----------------|---------------|--------------------------------------------------------|
| C:              | 32 GB         | Primary partition for applications and secondary data. |
| D:              | 17 GB         | Default location for user data.                        |
| E:              | 2 GB          | Calibration data.                                      |
| Hidden          | 23 GB         | Factory recovery image of the C: partition.            |

### Volatile Memory

The volatile memory in the instrument does not have battery backup. It does not retain any information when AC power is removed.

Removing power from this memory meets the memory sanitization requirements specified in the "Clearing and Sanitization Matrix" in Section 5.2.5.5.5 of the ODAA Process Manual for the Certification and Accreditation of Classified Systems under the NISPOM.

Table 4-3 Summary of Volatile Instrument Memory

| Memory Type<br>and Size | Writable During Normal<br>Operation? | Data Retained When<br>Powered Off? | Purpose/Contents                        | Data Input Method                                    | Location in<br>Instrument and<br>Remarks             | Sanitization<br>Proced ure                                                                                                    |                                        |                                  |                                                              |                     |                                                      |
|-------------------------|--------------------------------------|------------------------------------|-----------------------------------------|------------------------------------------------------|------------------------------------------------------|----------------------------------------------------------------------------------------------------|----------------------------------------|----------------------------------|--------------------------------------------------------------|---------------------|------------------------------------------------------|
| 1. SDRAM<br>256 MByte   | Yes                                  | No                                 | Contains measurement data from data     | Programmed by firmware. Not                          | A3 Digital IF<br>Assy.                               | Turn off instrument                                                                                                    |                                        |                                  |                                                              |                     |                                                      |
| 200 Mbyte               |                                      |                                    | acquisition system.                     | accessible by user.                                  |                                                      | power. <sup>a</sup>                                                                                                    |                                        |                                  |                                                              |                     |                                                      |
| 2. Processor<br>SDRAM   | Yes                                  | No                                 | Main dynamic RAM memory for processor.  | Programmed before installation, or by                | A4 Processor<br>Assy.                                | Turn off instrument                                                                                                    |                                        |                                  |                                                              |                     |                                                      |
| 16 GByte                | GByte                                |                                    | vte .                                   | е                                                    |                                                      | copies of Operating System, instrument measurement  calibration procedure software, or by firmware upgrade installation coftware | copies of Operating System, instrument | software, or by firmware upgrade | calibration procedure<br>software, or by<br>firmware upgrade | Contains user data. | power. <keysig<br>ht Red&gt;<sup>a</sup></keysig<br> |
|                         |                                      |                                    | calibration data, and measurement data. | Also programmed via firmware operations and by user. |                                                      |                                                                                                    |                                        |                                  |                                                              |                     |                                                      |
| 3. SDRAM                | Yes                                  | No                                 | Contains measurement data from data     | Programmed by firmware. Not                          | A3 Digital IF<br>Assy.                               | Turn off instrument                                                                                                    |                                        |                                  |                                                              |                     |                                                      |
| 2 GByte                 |                                      |                                    | acquisition system.                     | accessible by user.                                  | Contains raw<br>measurement<br>data.                 | power. <keysig<br>ht Red&gt;<sup>a</sup></keysig<br>                                                                             |                                        |                                  |                                                              |                     |                                                      |
| 4. SDRAM                | Yes                                  | No                                 | Contains measurement data from data     | Programmed by firmware. Not                          | A22 Digital IF                                       | Turn off instrument                                                                                                    |                                        |                                  |                                                              |                     |                                                      |
| 2_GByte                 |                                      |                                    | accessible by user.                     | (Option B2X) Contains raw measurement data.          | power. <keysig<br>ht Red&gt;<sup>a</sup></keysig<br> |                                                                                                    |                                        |                                  |                                                              |                     |                                                      |

Table 4-3 Summary of Volatile Instrument Memory

| Memory Type<br>and Size | Writable During Normal Operation? | Data Retained When<br>Powered Off? | Purpose/Contents                    | Data Input Method           | Location in<br>Instrument and<br>Remarks | Sanitization<br>Procedure                            |
|-------------------------|-----------------------------------|------------------------------------|-------------------------------------|-----------------------------|------------------------------------------|------------------------------------------------------|
| 5. SDRAM<br>2_GByte     | Yes                               | No                                 | Contains measurement data from data | Programmed by firmware. Not | A23 Digital IF<br>(Option B5X)           | Turn off instrument                                  |
| -                       |                                   |                                    | acquisition system.                 | accessible by user.         | Contains raw<br>measurement<br>data.     | power. <keysig<br>ht Red&gt;<sup>a</sup></keysig<br> |

a. This memory is not battery backed-up or connected to standby power.

# 5 Memory Clearing, Sanitization and Removal Procedures

This section explains how to clear, sanitize, and remove memory from your instrument, for all types of non-volatile memory that can be written to during normal instrument operation. Table 5-1 Disk Drive The Disk Drive is the main memory for the instrument. It has very large storage capacity, plus fast **Description and** read and write times. There are no limitations on the number of read/write cycles. purpose It contains the Operating System, Instrument Software, Factory Calibration Data, Diagnostic software, Crash recovery image, user instrument states, user data files, user trace data and any user-installed third party software. The Disk Drive is written to frequently by the Operating System and other application software. Size 80 Gigabytes Memory clearing Software utilities are available that comply with the clearing requirements specified for Magnetic Disks and Flash Drives in the "Clearing and Sanitization Matrix" in Section 5.2.5.5.5 of the ODAA Process Manual for the Certification and Accreditation of Classified Systems under the NISPOM. Memory We recommend always removing the Disk Drive to achieve sanitization. sanitization For program classifications lower than Top Secret, this media type can be sanitized using method "d" as defined in the "Clearing and Sanitization Matrix" in Section 5.2.5.5.5 of the ODAA Process Manual for the Certification and Accreditation of Classified Systems under the NISPOM". For Top Secret and higher program classifications, Disk Drive removal is the only acceptable sanitization procedure. See the Chapter "Disk Drive Removal Procedure" on page 27. Memory removal Write protecting The Disk Drive cannot be write protected. The operating system and software must be able to read from and write to the drive during normal operation. Memory The Disk Drive memory can be validated using third-party Windows utilities. validation Table 5-2 **EEPROM Memories Description and** These memories are used to identify the assemblies (header info) and store option configuration purpose data. Some are also used to hold factory software for FPGAs. The software is loaded when the instrument powers up. This memory cannot be written to during instrument operation. Size 2 kbit to 8 Mbit Memory clearing Not applicable. This memory does not contain user information and is not accessible by the user.

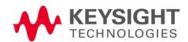

| Table 5-2               | EEPROM Memories                                                                                                    |  |  |  |
|-------------------------|----------------------------------------------------------------------------------------------------|--|--|--|
| Memory<br>sanitization  | Not applicable. This memory does not contain user information and is not accessible by the user.                                                                                                    |  |  |  |
| Memory removal          | Not applicable.                                                                                                    |  |  |  |
| Write protecting        | Not applicable.                                                                                                    |  |  |  |
| Memory<br>validation    | Not applicable.                                                                                                    |  |  |  |
| Remarks                 | With one exception, as described below, these memories are only writable by factory/service center software, or upgrade installation software. These memories are internally connected to proprietary internal control data buses (as opposed to standard computer buses such as IDE, PCI, USB). They are not accessible by the Operating System or by third-party software, or by the user, to protect the measurement accuracy and consistency of the instrument. They are rarely modified, to ensure no degradation of instrument performance. These memories contain no user data. Many of these memories have long write times, and limited write endurance, so they are not intended to be written to dynamically by software. |  |  |  |
|                         | The sole exception applies to the EEPROM on the A7 Midplane Assembly. Inserting a USB memory device containing a valid license key file into the instrument causes the key file to be copied to both the C: drive and the EEPROM on the A7 Midplane Assembly.                                                                                                    |  |  |  |
| Table 5-3               | SD Memory Card                                                                                                    |  |  |  |
| Description and purpose | The intended purpose of the SD Memory Card is for backing up the instrument calibration database file. The backup and restore process used by the instrument will default to this location.                                                                                                    |  |  |  |
|                         | Users can also write to this memory, since it appears as another disk drive to the instrument.                                                                                                    |  |  |  |
| Size                    | 16 Gigabytes                                                                                                    |  |  |  |
| Memory clearing         | Software utilities are available that comply with the clearing requirements specified for Magnetic Disks and Flash Drives in the "Clearing and Sanitization Matrix" in Section 5.2.5.5.5 of the ODAA Process Manual for the Certification and Accreditation of Classified Systems under the NISPOM.                                                                                                    |  |  |  |
| Memory                  | We recommend always removing the SD Memory Card to achieve sanitization.                                                                                                    |  |  |  |
| sanitization            | For program classifications lower than Top Secret, this media type can be sanitized using method "d" as defined in the "Clearing and Sanitization Matrix" in Section 5.2.5.5.5 of the ODAA Process Manual for the Certification and Accreditation of Classified Systems under the NISPOM".                                                                                                    |  |  |  |
|                         | For Top Secret and higher program classifications, SD Card removal is the only acceptable sanitization procedure.                                                                                                    |  |  |  |
| Memory removal          | See the Chapter "SD Memory Card Removal Procedure" on page 30.                                                                                                    |  |  |  |
| Write protecting        | The SD Memory Card can be write protected by the use of a switch located on the card itself. Write protecting the card does not interfere with the normal operation of the instrument operating system or the instrument application software.                                                                                                    |  |  |  |
| Memory<br>validation    | The SD Memory Card can be validated using third-party Windows utilities.                                                                                                    |  |  |  |

#### Instrument Sanitization Procedures

This section includes flowcharts that describe how to sanitize an instrument by physical removal and replacement of the Disk Drive.

### Application License Key Storage

Note that License keys for all Applications are stored in EEPROM on the A7 Midplane Assembly (as described in Item 18 of Table 4-1 on page 11). Therefore, when replacing the Disk Drive, you do **not** need to back up and restore the license keys.

### Replacement of Disk Drive

Refer to the procedure below for details of how to perform this procedure.

For details of how to archive or restore the instrument's calibration files (Steps 3, 12 and 16 in the flowchart), see "Archiving and Restoring Factory Calibration Data Files" on page 25.

#### **IMPORTANT**

Ensure that the instrument software revision on the secondary non-classified disk drive matches that of the classified drive in the controlled area.

If the non-classified drive receives a software upgrade, or if the non-classified drive is replaced with a drive that contains a newer revision of software than that of the classified drive, the classified drive will require a software upgrade (inside the controlled area) to match the non-classified drive.

#### Items Required

To perform these tasks in a controlled area, you will need:

- 1x Instrument
- 2x Disk Drives for the instrument
- 1x One-time writable media, plus 1x compatible writing device for the non-controlled area and 1x reading device for the controlled area. See "Selection of USB Memory Device" on page 25 for details.

#### Procedure

Steps below that appear on a yellow background take place in the controlled area. All other steps take place in a non-controlled area.

| Step | Task                                                                                                   |
|------|----------------------------------------------------------------------------------------------------|
| 1    | Receive new or recalibrated instrument from factory/service center.                                    |
| 2    | Remove SD Memory Card, using the procedure described in "SD Memory Card Removal Procedure" on page 30. |

| Ensure that a secondary drive is available for this instrument. This will become the non-controlled drive, and must have the same software revision as the instrument drive that will go into the controlled area.  Archive calibration files from Disk Drive to portable media, and use this media to install the calibration files onto the secondary drive mentioned in Step 3.  For details of the procedure, see "Archiving and Restoring Factory Calibration Data Files" on page 25.  Physically deploy instrument into controlled area.  Remove Disk Drive #1 and retain in controlled area.  For details of how to remove the Disk Drive, see "Disk Drive Removal Procedure" on page 27.  Physically remove instrument from controlled area. Without the Disk Drive, instrument is sanitized.  Physically remove instrument from controlled area. Without the Disk Drive, instrument is sanitized.  Instrument is now operational with original calibration data. Deliver to service center for cal/repair.  Service center generates new calibration files on Disk Drive.  Instrument returned to customer.  Archive calibration file from Disk Drive to portable read-only media.  For details of the procedure, see "Archiving and Restoring Factory Calibration Data Files" on page 25.  Remove the non-classified Disk Drive #2 and retain outside of controlled area.  For details of how to remove the Disk Drive, see "Disk Drive Removal Procedure" on page 27.  Physically deploy instrument back into controlled area, without a Disk Drive.  Bring read-only media containing calibration file (created in Step 13) into controlled area.  Re-insert classified Disk Drive #1 into instrument. | Step | Task                                                                                                    |
|----------------------------------------------------------------------------------------------------|------|----------------------------------------------------------------------------------------------------|
| the calibration files onto the secondary drive mentioned in Step 3. For details of the procedure, see "Archiving and Restoring Factory Calibration Data Files" on page 25.  Physically deploy instrument into controlled area.  Use instrument inside controlled area until cal or repair is needed.  Remove Disk Drive #1 and retain in controlled area. For details of how to remove the Disk Drive, see "Disk Drive Removal Procedure" on page 27.  Physically remove instrument from controlled area. Without the Disk Drive, instrument is sanitized.  Install secondary non-classified Disk Drive #2. Note that calibration files archived in Step 4 may need to be copied into this Disk Drive.  Instrument is now operational with original calibration data. Deliver to service center for cal/repair.  Service center generates new calibration files on Disk Drive.  Instrument returned to customer.  Archive calibration file from Disk Drive to portable read-only media. For details of the procedure, see "Archiving and Restoring Factory Calibration Data Files" on page 25.  Remove the non-classified Disk Drive #2 and retain outside of controlled area. For details of how to remove the Disk Drive, see "Disk Drive Removal Procedure" on page 27.  Physically deploy instrument back into controlled area, without a Disk Drive. Bring read-only media containing calibration file (created in Step 13) into controlled area.  Re-insert classified Disk Drive #1 into instrument.                                                                                                    | 3    | non-controlled drive, and must have the same software revision as the instrument drive                                                                    |
| Gemove Disk Drive #1 and retain in controlled area. For details of how to remove the Disk Drive, see "Disk Drive Removal Procedure" on page 27.  Physically remove instrument from controlled area. Without the Disk Drive, instrument is sanitized.  Physically remove instrument from controlled area. Without the Disk Drive, instrument is sanitized.  Install secondary non-classified Disk Drive #2. Note that calibration files archived in Step 4 may need to be copied into this Disk Drive.  Instrument is now operational with original calibration data. Deliver to service center for cal/repair.  Service center generates new calibration files on Disk Drive.  Instrument returned to customer.  Archive calibration file from Disk Drive to portable read-only media. For details of the procedure, see "Archiving and Restoring Factory Calibration Data Files" on page 25.  Remove the non-classified Disk Drive #2 and retain outside of controlled area. For details of how to remove the Disk Drive, see "Disk Drive Removal Procedure" on page 27.  Physically deploy instrument back into controlled area, without a Disk Drive.  Bring read-only media containing calibration file (created in Step 13) into controlled area.  Re-insert classified Disk Drive #1 into instrument.                                                                                                    | 4    | the calibration files onto the secondary drive mentioned in Step 3.  For details of the procedure, see "Archiving and Restoring Factory Calibration Data" |
| Remove Disk Drive #1 and retain in controlled area. For details of how to remove the Disk Drive, see "Disk Drive Removal Procedure" on page 27.  Physically remove instrument from controlled area. Without the Disk Drive, instrument is sanitized.  Install secondary non-classified Disk Drive #2. Note that calibration files archived in Step 4 may need to be copied into this Disk Drive.  Instrument is now operational with original calibration data. Deliver to service center for cal/repair.  Service center generates new calibration files on Disk Drive.  Instrument returned to customer.  Archive calibration file from Disk Drive to portable read-only media. For details of the procedure, see "Archiving and Restoring Factory Calibration Data Files" on page 25.  Remove the non-classified Disk Drive #2 and retain outside of controlled area. For details of how to remove the Disk Drive, see "Disk Drive Removal Procedure" on page 27.  Physically deploy instrument back into controlled area, without a Disk Drive.  Bring read-only media containing calibration file (created in Step 13) into controlled area.  Re-insert classified Disk Drive #1 into instrument.                                                                                                    | 5    | Physically deploy instrument into controlled area.                                                                                                    |
| For details of how to remove the Disk Drive, see "Disk Drive Removal Procedure" on page 27.  Physically remove instrument from controlled area. Without the Disk Drive, instrument is sanitized.  Install secondary non-classified Disk Drive #2. Note that calibration files archived in Step 4 may need to be copied into this Disk Drive.  Instrument is now operational with original calibration data. Deliver to service center for cal/repair.  Service center generates new calibration files on Disk Drive.  Instrument returned to customer.  Archive calibration file from Disk Drive to portable read-only media. For details of the procedure, see "Archiving and Restoring Factory Calibration Data Files" on page 25.  Remove the non-classified Disk Drive #2 and retain outside of controlled area. For details of how to remove the Disk Drive, see "Disk Drive Removal Procedure" on page 27.  Physically deploy instrument back into controlled area, without a Disk Drive.  Bring read-only media containing calibration file (created in Step 13) into controlled area.  Re-insert classified Disk Drive #1 into instrument.                                                                                                    | 6    | Use instrument inside controlled area until cal or repair is needed.                                                                                      |
| Physically remove instrument from controlled area. Without the Disk Drive, instrument is sanitized.  Install secondary non-classified Disk Drive #2. Note that calibration files archived in Step 4 may need to be copied into this Disk Drive.  Instrument is now operational with original calibration data. Deliver to service center for cal/repair.  Service center generates new calibration files on Disk Drive.  Instrument returned to customer.  Archive calibration file from Disk Drive to portable read-only media. For details of the procedure, see "Archiving and Restoring Factory Calibration Data Files" on page 25.  Remove the non-classified Disk Drive #2 and retain outside of controlled area. For details of how to remove the Disk Drive, see "Disk Drive Removal Procedure" on page 27.  Physically deploy instrument back into controlled area, without a Disk Drive. Bring read-only media containing calibration file (created in Step 13) into controlled area.  Re-insert classified Disk Drive #1 into instrument.                                                                                                    | 7    | Remove Disk Drive #1 and retain in controlled area.                                                                                                    |
| Install secondary non-classified Disk Drive #2. Note that calibration files archived in Step 4 may need to be copied into this Disk Drive.  Instrument is now operational with original calibration data. Deliver to service center for cal/repair.  Service center generates new calibration files on Disk Drive.  Instrument returned to customer.  Archive calibration file from Disk Drive to portable read-only media. For details of the procedure, see "Archiving and Restoring Factory Calibration Data Files" on page 25.  Remove the non-classified Disk Drive #2 and retain outside of controlled area. For details of how to remove the Disk Drive, see "Disk Drive Removal Procedure" on page 27.  Physically deploy instrument back into controlled area, without a Disk Drive. Bring read-only media containing calibration file (created in Step 13) into controlled area.  Re-insert classified Disk Drive #1 into instrument.                                                                                                    |      |                                                                                                    |
| Step 4 may need to be copied into this Disk Drive.  Instrument is now operational with original calibration data. Deliver to service center for cal/repair.  Service center generates new calibration files on Disk Drive.  Instrument returned to customer.  Archive calibration file from Disk Drive to portable read-only media.  For details of the procedure, see "Archiving and Restoring Factory Calibration Data Files" on page 25.  Remove the non-classified Disk Drive #2 and retain outside of controlled area.  For details of how to remove the Disk Drive, see "Disk Drive Removal Procedure" on page 27.  Physically deploy instrument back into controlled area, without a Disk Drive.  Bring read-only media containing calibration file (created in Step 13) into controlled area.  Re-insert classified Disk Drive #1 into instrument.                                                                                                    | 8    |                                                                                                    |
| for cal/repair.  Service center generates new calibration files on Disk Drive.  Instrument returned to customer.  Archive calibration file from Disk Drive to portable read-only media. For details of the procedure, see "Archiving and Restoring Factory Calibration Data Files" on page 25.  Remove the non-classified Disk Drive #2 and retain outside of controlled area. For details of how to remove the Disk Drive, see "Disk Drive Removal Procedure" on page 27.  Physically deploy instrument back into controlled area, without a Disk Drive. Bring read-only media containing calibration file (created in Step 13) into controlled area.  Re-insert classified Disk Drive #1 into instrument.                                                                                                    | 9    | •                                                                                                    |
| Instrument returned to customer.  Archive calibration file from Disk Drive to portable read-only media. For details of the procedure, see "Archiving and Restoring Factory Calibration Data Files" on page 25.  Remove the non-classified Disk Drive #2 and retain outside of controlled area. For details of how to remove the Disk Drive, see "Disk Drive Removal Procedure" on page 27.  Physically deploy instrument back into controlled area, without a Disk Drive. Bring read-only media containing calibration file (created in Step 13) into controlled area.  Re-insert classified Disk Drive #1 into instrument.  Restore calibration file (Step 13) from read-only media to instrument.                                                                                                    | 10   |                                                                                                    |
| Archive calibration file from Disk Drive to portable read-only media. For details of the procedure, see "Archiving and Restoring Factory Calibration Data Files" on page 25.  Remove the non-classified Disk Drive #2 and retain outside of controlled area. For details of how to remove the Disk Drive, see "Disk Drive Removal Procedure" on page 27.  Physically deploy instrument back into controlled area, without a Disk Drive. Bring read-only media containing calibration file (created in Step 13) into controlled area.  Re-insert classified Disk Drive #1 into instrument.  Restore calibration file (Step 13) from read-only media to instrument.                                                                                                    | 11   | Service center generates new calibration files on Disk Drive.                                                                                             |
| For details of the procedure, see "Archiving and Restoring Factory Calibration Data Files" on page 25.  14 Remove the non-classified Disk Drive #2 and retain outside of controlled area. For details of how to remove the Disk Drive, see "Disk Drive Removal Procedure" on page 27.  15 Physically deploy instrument back into controlled area, without a Disk Drive. Bring read-only media containing calibration file (created in Step 13) into controlled area.  16 Re-insert classified Disk Drive #1 into instrument.  17 Restore calibration file (Step 13) from read-only media to instrument.                                                                                                    | 12   | Instrument returned to customer.                                                                                                    |
| Files" on page 25.  Remove the non-classified Disk Drive #2 and retain outside of controlled area. For details of how to remove the Disk Drive, see "Disk Drive Removal Procedure" on page 27.  Physically deploy instrument back into controlled area, without a Disk Drive. Bring read-only media containing calibration file (created in Step 13) into controlled area.  Re-insert classified Disk Drive #1 into instrument.  Restore calibration file (Step 13) from read-only media to instrument.                                                                                                    | 13   | Archive calibration file from Disk Drive to portable read-only media.                                                                                     |
| For details of how to remove the Disk Drive, see "Disk Drive Removal Procedure" on page 27.  15 Physically deploy instrument back into controlled area, without a Disk Drive. Bring read-only media containing calibration file (created in Step 13) into controlled area.  16 Re-insert classified Disk Drive #1 into instrument.  17 Restore calibration file (Step 13) from read-only media to instrument.                                                                                                    |      |                                                                                                    |
| Bring read-only media containing calibration file (created in Step 13) into controlled area.  Re-insert classified Disk Drive #1 into instrument.  Restore calibration file (Step 13) from read-only media to instrument.                                                                                                    | 14   | For details of how to remove the Disk Drive, see "Disk Drive Removal Procedure" on                                                                        |
| 17 Restore calibration file (Step 13) from read-only media to instrument.                                                                                                    | 15   | Bring read-only media containing calibration file (created in Step 13) into controlled                                                                    |
| · · · · · · · · · · · · · · · · · · ·                                                                                                    | 16   | Re-insert classified Disk Drive #1 into instrument.                                                                                                    |
| Done. Go to Step 6.                                                                                                    | 17   | Restore calibration file (Step 13) from read-only media to instrument.                                                                                    |
|                                                                                                    | 18   | Done. Go to Step 6.                                                                                                    |

### Archiving and Restoring Factory Calibration Data Files

This section describes how to archive ("back up") the instrument's factory calibration data to an external USB memory device, or restore the calibration data from an external memory device.

### Selection of USB Memory Device

The appropriate choice of USB Memory Device depends on the circumstances. In cases where the calibration data will **not** need to be brought into a controlled area, a USB Flash drive is generally a good choice.

In cases where the calibration data must be moved into a controlled area, USB Flash devices are not permitted. In these cases, a good choice is to back up the calibration data to write-once optical media such as a CD-R, DVD±R or BD-R disc.

The optical disc can be written using an external writer device outside the controlled area, and then read using a further external reader device situated in the controlled area.

### Tools Required

To perform backup or restore operations, you need:

- a mouse with a USB interface
- an alphanumeric keyboard with a USB interface
- a portable USB Memory Device. For details, see "Selection of USB Memory Device" on page 25.

### Data Backup or Restore using Alignment Data Wizard

The Alignment Data Wizard is launched directly from the instrument application software interface. You do **not** need to exit the application software before proceeding.

Follow the steps below to start the wizard:

- 1. Plug the mouse's USB cable into one of the instrument's USB ports.
- 2. Plug the USB memory device into another of the instrument's USB ports.
- 3. Plug the USB keyboard into another of the instrument's USB ports.
- 4. Press System > Alignments > Backup or Restore Align Data...
- **5.** When prompted, press **OK** to close the instrument application.
- **6.** The Alignment Data Wizard dialog appears, as shown in Figure 5-1 below:

Figure 5-1 Alignment Data Wizard Dialog

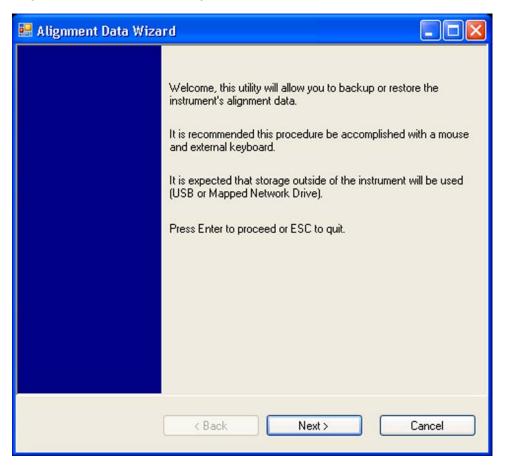

7. Follow the wizard's on-screen instructions to back up the calibration data to the external USB memory device, or restore the data from the device.

### 6 Disk Drive Removal Procedure

This chapter describes the procedures for physical removal of the instrument's disk drive.

TIP

Application License keys are stored in EEPROM on the A7 Midplane Assembly (as described in Item 18 of Table 4-1 on page 11). Therefore, when replacing the Disk Drive, you do **not** need to back up and restore the license keys.

When installing a replacement Disk Drive, ensure that the instrument software revision on the replacement drive matches that of the original drive.

To remove the disk drive, follow the steps below. The numbered items in the figures correspond to the step numbers in the procedure.

CAUTION

Before removing the disk drive, ensure that the instrument's power is turned off.

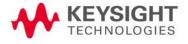

- 1. Locate the Processor and Disk Drive Assembly on the instrument's rear panel, as shown in Figure 6-1.
- 2. Locate the removable drive, and its retaining thumbscrew, as shown in Figure 6-1.

Figure 6-1 Instrument Rear Panel & Processor Assembly

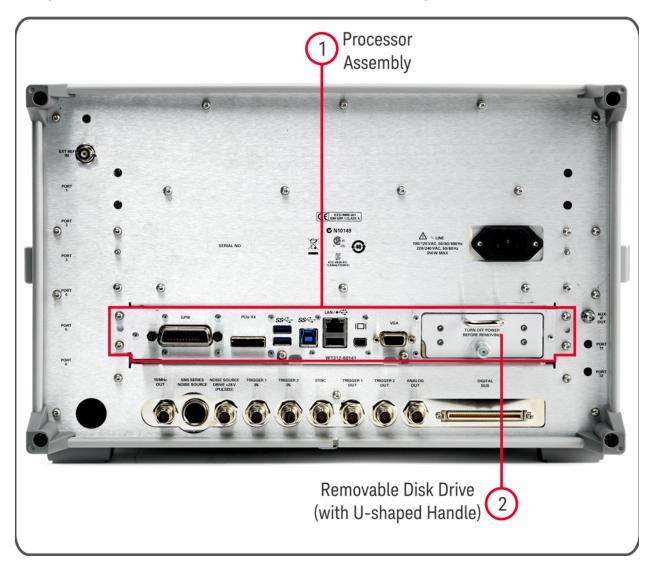

3. Turn the thumbscrew to release the drive from the panel, as shown in Figure 6-2 below. If the thumbscrew is too tight to turn by hand, use a TORX T10 screwdriver to loosen it.

Figure 6-2 Removable Disk Drive Unit fully extracted

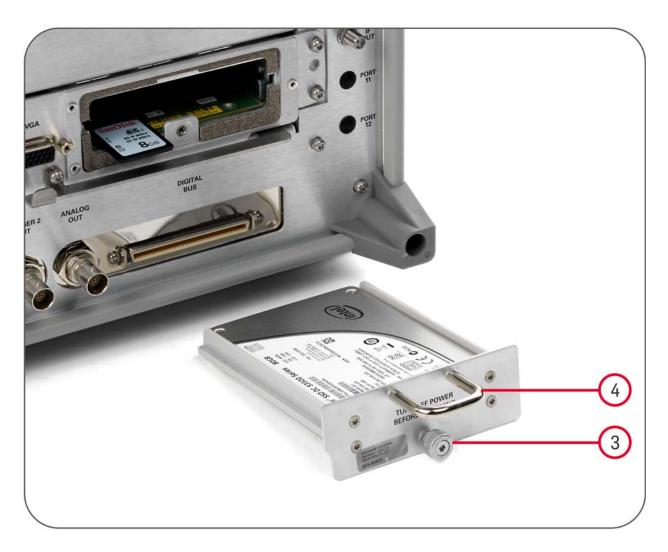

**4.** Pull the U-shaped handle attached to the drive unit, to remove the drive from the Processor Assembly, as shown in Figure 6-2.

# 7 SD Memory Card Removal Procedure

When present, the SD Memory Card is located on the A4 Processor assembly. However, it can only be accessed after the instrument's disk drive is removed.

To remove the SD Memory Card:

1. Remove the disk drive by following the "Disk Drive Removal Procedure" on page 27.

Once the disk drive has been removed, the SD Memory Card is accessible.

2. Push in on the SD Memory Card and release. The Card springs back out, and can then be removed. Figure 7-1 on page 31 below shows the instrument rear panel, with the Disk Drive Assembly and SD Memory Card extracted from the instrument.

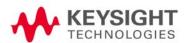

Figure 7-1 Instrument Rear Panel, showing Removable Disk Drive Assembly and SD Memory Card

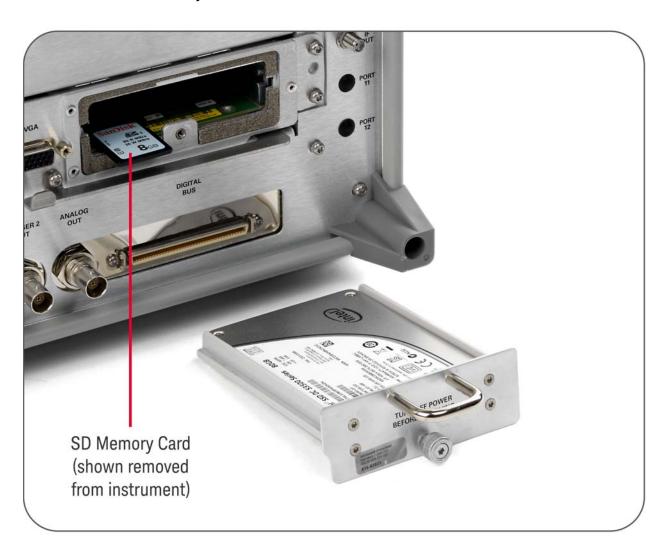

#### 3. Reinstall the disk drive assembly.

Removing the SD Memory Card does not interfere with normal operation of the instrument operating system or the instrument application software.

## 8 User and Remote Interface Security Measures

This chapter discusses options that are available to you to control and configure user and remote access to the instrument, including:

- SCPI/GPIB Control of Interfaces
- Operating System Security Features
- USB Interfaces. This topic includes information about how to set the instrument's USB ports to read-only.
- SD Memory Card

#### **IMPORTANT**

Users are responsible for providing security for the I/O ports for remote access, by controlling physical access to the I/O ports. The I/O ports must be controlled because they provide access to most user settings, user states, and the display memory.

### SCPI/GPIB Control of Interfaces

The GPIB command LLO (local lockout) can be sent by the controller to disable operation of the instrument's front-panel keys and softkey menus.

However, sending the **LLO** command does **not** disable access to the instrument via its USB ports. For details of how to restrict the operation of the USB ports, see "Configuring USB for Read-only" on page 33 below.

### Operating System Security Features

The instrument's Windows operating system includes a variety of features that you can invoke or modify to enhance system security. These include the following:

 The ability to create custom user accounts, and assign different security levels to each account by adding it to an existing group. The group types predefined by Windows are: Administrator, Power User, User, Backup Operator, and Guest, but you can also define new group types.

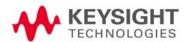

User and Remote Interface Security Measures USB Interfaces

- To provide additional protection for instruments that have a network (or internet) connection, the standard Windows Firewall is enabled by default.
- You can install standard third-party antivirus and spyware detection software designed for use with Windows. If your instrument has a network (or internet) connection, this may be advisable.

#### CAUTION

Running any third-party program while making measurements may adversely affect the instrument's performance.

### **USB** Interfaces

The instrument's Microsoft Windows operating system can be configured to improve the security of the USB interfaces. This section includes the following topics:

- "Disabling or Enabling AutoRun/AutoPlay" on page 33
- "Configuring USB for Read-only" on page 33

### Disabling or Enabling AutoRun/AutoPlay

AutoRun, and the associated AutoPlay, are Windows features that assist users in selecting appropriate actions when new media and devices are detected. The AutoRun feature is disabled in the instrument by default, for improved security, unless the Administrator account is running. (In Administrator mode, AutoRun is enabled, to aid with program installation.)

You can disable or enable AutoPlay via the Control Panel. Open the Control Panel and select **Hard ware and Sound > AutoPlay**, then uncheck or check the "Use AutoPlay for all media and devices" checkbox.

### Configuring USB for Read-only

A convenient mechanism is provided to set the instrument's USB interfaces to read-only, thus preventing transfer of files from the instrument onto USB devices.

You can change this setting only when you are logged on as the Administrator. To change the setting, do the following:

1. If you are **not** currently logged on to the instrument as the Administrator, you must log off.

If you are currently logged on to the instrument as the Administrator, and the Keysight XSA application is already running, go to Step 4.

The log-off procedure executes more quickly if you first exit the Keysight XSA application, but you can also log off without exiting the application.

2. To log off, click the Windows Start button, then select Shut down > Log off from the Windows Start menu, as shown in Figure 8-1 below.

Figure 8-1 Windows Log off Control

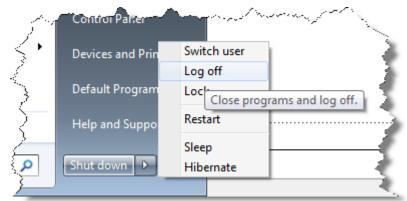

- **3.** After you have logged on to the instrument as the Administrator, restart the Keysight XSA application.
- **4.** When the XSA application has fully initialized (that is, when the main results view and softkey menu are visible), press the **System** front-panel key.
- 5. From the System softkey menu, select: More > Security > USB.
- 6. Select the option Read Only.
- 7. To activate the configuration change, either log out and then back in under your usual user name (which by default is "instrument"), or cycle the instrument power.

### SD Memory Card

The SD Memory Card can either be write protected, or removed from the instrument.

- To remove the SD Memory Card, follow the instructions in "SD Memory Card Removal Procedure" on page 30.
- To write protect the SD Memory Card, first remove it from the instrument, as above. The SD Memory Card features a Lock switch that, when set, prevents the writing of data to the card.

Write protecting or removing the SD Memory Card does not interfere with normal operation of the instrument operating system or the instrument application software.

# 9 Procedure for Declassifying a Faulty Instrument

Even if the instrument is not able to power on, it may be declassified by:

- 1. Removing the disk drive from the instrument, using the appropriate procedure as described in "Disk Drive Removal Procedure" on page 27.
- 2. Removing the SD Memory card (if present), using the procedure described in "SD Memory Card Removal Procedure" on page 30.

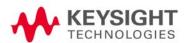

# 10 Special Options

You can install certain special options that provide security-related functionality. The following available options are described in this chapter.

- "Option SF1" on page 37
- "Option SF2" on page 38

To determine which of these options, if any, are installed in your instrument, use the procedure described in "Determining Installed Options & Processor Assembly Type" on page 8.

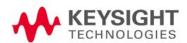

### Option SF1

Option SF1 is a license key-enabled special option that addresses the requirements of security-conscious users. Installing Option SF1 in the instrument causes changes to available functionality in certain menus, and suppression of certain SCPI commands, to prevent the launching of Windows programs from the instrument application. This reduces the instrument's vulnerability to the effects of unauthorized or undesirable third-party programs or scripts.

This section summarizes the functional modifications to the instrument capabilities when Option SF1 is installed.

### Menu & Command Changes

Installing Option SF1 causes the following menu and command changes in the instrument.

#### File Menu

In the File menu, the File Explorer key is not available.

#### System Menu

- In the System menu, the keys Control Panel..., and Web Browser are not available.
- In the System > Service menu, the keys Front Panel Test..., Front Panel Pixel Test..., and Front Panel Touch Test... are not available.
- In the System > Licensing menu, the key License Manager... is not available.

#### **SCPI Commands**

- The SCPI command :SERVice[:PRODuction]:RUN is not available.

### Option SF2

Option SF2 is a license key-enabled special option that addresses the requirements of security-conscious users who need to be able to prevent the saving of measurement results or user configurations to the instrument's disk drive while in the instrument application. The option also prevents the recall of results and configurations from the disk.

Installing Option SF2 makes the following changes to the instrument's operating environment:

- Modifies aspects of the Windows operating system, specifically to disable memory page file usage. For details, see "Operating System Changes" on page 38.
- Disables certain menu keys and SCPI commands, eliminating the ability to save or recall user data. For details, see "Menu & Command Changes" on page 38.

### Operating System Changes

Installing Option SF2 disables Windows memory page files. The reason for this change is to ensure that memory page swapping does not inadvertently cause the instrument to create on-disk copies of RAM data.

Note that one effect of disabling memory page files is to reduce the available memory space for preloading applications at power-on.

TIP

If a disk recovery and software update is performed, memory paging files will automatically be re-enabled. If the X-Series application is then started (with Option SF2 installed), an advisory dialog appears, describing how to disable the page files.

The X-Series application will not start until memory page files are disabled. For details of how to run SF2RegSetup.reg, refer to Installation Note: Keysight X-Series Signal Analyzers Option SF2.

### Menu & Command Changes

Installing Option SF2 causes several menu and command changes in the instrument, as follows.

#### Front-panel Keys

The functions of the following front-panel keys are disabled. Pressing one of these keys displays the informational message "Settings conflict; Feature not available for Option SF2".

- Quick Save
- Recall

#### Save

NOTE

Save and Recall are often used with the N9069C Noise Figure Measurement Application to allow multiple noise sources to be used without the need to re-enter ENR values or to perform the noise source calibration each time a different noise source is connected. When Option SF2 is installed, this functionality is not available.

#### File Menu

- The Page Setup, Print, Quick Save, Recall and Save icons are not available.

#### Preset Menu

 The User Preset, Save User Preset, and User Preset All Modes icons are not available.

#### System Menu

 In the System > Power On menu, the Power On Type selection keys (Mode Preset, User Preset and Last State) are not available.

#### **SCPI Commands**

The following SCPI commands are **not** available. Attempting to use these commands generates the Error message: -113,"Undefined header".

Note that some of the commands listed are specific to individual applications, thus the set of available commands depends on which applications are licensed for a given instrument.

- \*RCL
- \*SAV
- :MMEMory:CLEar:ALL
- :MMEMory:CLEar:STATe
- :MMEMory:COMMent
- :MMEMory:COPY:DEVice
- :MMEMory:INITialize
- :MMEMory:LOAD:ALIMit
- :MMEMory:LOAD:ALISt
- :MMEMory:LOAD:ATRace
- :MMEMory:LOAD:AUTO
- :MMEMory:LOAD:CAPTured
- :MMEMory:LOAD:CHTable

#### Special Options Option SF2

- :MMEMory:LOAD:CORRection
- :MMEMory:LOAD:ENR
- :MMEMory:LOAD:EVMSetup
- :MMEMory:LOAD:FREQuency
- :MMEMory:LOAD:LIMit
- :MMEMory:LOAD:LOSS
- :MMEMory:LOAD:MASK
- :MMEMory:LOAD:MPADapter:CORRection
- :MMEMory:LOAD:PSET
- :MMEMory:LOAD:REGister
- :MMEMory:LOAD:SCAN
- :MMEMory:LOAD:SETup
- :MMEMory:LOAD:SLISt
- :MMEMory:LOAD:SSSetup
- :MMEMory:LOAD:STATe
- :MMEMory:LOAD:STATe:VSA
- :MMEMory:LOAD:T2Config
- :MMEMory:LOAD:TMMConfig
- :MMEMory:LOAD:TRACe
- :MMEMory:LOAD:TRACe:DATA
- :MMEMory:LOAD:TRACe:REGister
- :MMEMory:LOAD:VSASetup
- :MMEMory:LOAD:ZMAP
- :MMEMory:MSIS
- :MMEMory:NAME
- :MMEMory:NFIGure:LOAD:ENR
- :MMEMory:NFIGure:LOAD:FREQuency
- :MMEMory:NFIGure:LOAD:LOSS
- :MMEMory:NFIGure:STORe:ENR
- :MMEMory:NFIGure:STORe:FREQuency
- :MMEMory:NFIGure:STORe:LOSS
- :MMEMory:REGister:STATe:LABel

#### Special Options Option SF2

- :MMEMory:RESults:CORRection:MODE
- :MMEMory:RESults:LIMits:MODE
- :MMEMory:RESults:OUTPut
- :MMEMory:RESults:SCAN
- :MMEMory:RESults:SCReen:THEMe
- :MMEMory:RESults:SLISt
- :MMEMory:RESults:TRACe:DATA
- :MMEMory:RESults:TRACe:HEADer
- :MMEMory:RESults:TRACe:SETTing
- :MMEMory:SELect[:ITEM]:ALL
- :MMEMory:SELect[:ITEM]:DEFault
- :MMEMory:SELect[:ITEM]:HWSettings
- :MMEMory:SELect[:ITEM]:LINes:ALL
- :MMEMory:SELect[:ITEM]:NONE
- :MMEMory:SELect[:ITEM]:SCData
- :MMEMory:SELect[:ITEM]:TRACe[:ACTive]
- :MMEMory:SELect[:ITEM]:TRANsducer:ALL
- :MMEMory:STORe:ALIMit
- :MMEMory:STORe:ALISt
- :MMEMory:STORe:ATRace
- :MMEMory:STORe:CAPTured
- :MMEMory:STORe:CHTable
- :MMEMory:STORe:CORRection
- :MMEMory:STORe:ENR
- :MMEMory:STORe:FREQuency
- :MMEMory:STORe:LIMit
- :MMEMory:STORe:LOSS
- :MMEMory:STORe:MPADapter:CORRection
- :MMEMory:STORe:PSET
- :MMEMory:STORe:RESults
- :MMEMory:STORe:RESults:MTABle
- :MMEMory:STORe:RESults:PTABle

#### Special Options Option SF2

- :MMEMory:STORe:RESults:SNGLS
- :MMEMory:STORe:RESults:SPECtrogram
- :MMEMory:STORe:SCAN
- :MMEMory:STORe:SCReen
- :MMEMory:STORe:SCReen:THEMe
- :MMEMory:STORe:SLISt
- :MMEMory:STORe:STATe
- :MMEMory:STORe:T2Config
- :MMEMory:STORe:TMMConfig
- :MMEMory:STORe:TRACe
- :MMEMory:STORe:TRACe:DATA
- :MMEMory:STORe:TRACe:REGister
- :MMEMory:STORe:ZMAP
- :MMEMory:TRACe:CLIent
- :MMEMory:TRACe:CLIent:STATe
- :MMEMory:TRACe:OPERator
- :MMEMory:TRACe:OPERator:STATe
- :MMEMory:TRACe:PDEScription
- :MMEMory:TRACe:PDEScription:STATe
- :MMEMory:TRACe:TITLe
- :MMEMory:TRACe:TITLe:STATe
- :SYSTem:PON:TYPE
- :SYSTem:PRESet:SAVE
- :SYSTem:PRESet:TYPE
- :SYSTem:PRESet:USER
- :SYSTem:PRESet:USER:ALL
- :SYSTem:PRESet:USER:SAVE
- :SYSTem:PRINt:THEMe

### A: References

1. ODAA Process Manual for the Certification and Accreditation of Classified Systems under the NISPOM

Defense Security Service.

May be downloaded in PDF format from:

http://www.dss.mil/documents/odaa/ODAA%20Process%20Manual%20Version%2 03.2.pdf

2. Installation Note: Keysight X-Series Signal Analyzers Option SF2

Keysight Technologies 2018. Part Number: N9020-90234.

May be downloaded from:

http://literature.cdn.keysight.com/litweb/pdf/N9020-90234.pdf

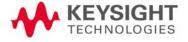

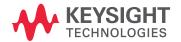

This information is subject to change without notice.
© Keysight Technologies 2018
Edition 6, December 2018
N9040-90005